# **Tips for submitting a Vision eTAR**

# **General Guidelines**

- ♦ An asterisk symbol (**\***) means the field is required.
- ♦ A downward arrow next to a field means there is a drop-down list that will allow the user to choose from existing options.
- ♦ Decimal points are required when indicated.
- ♦ Verify the cursor is located in a field before using the backspace key to delete a character.
- ♦ Date must be completed with a two-digit month, a two-digit date, and a four-digit year (mmddyyyy) Example: June 10, 2015 is 06102015.
- ♦ Do not click Back from the internet browser while submitting an eTAR.
- ♦ The eTAR Medical Tutorials link is accessible from the upper right corner on all eTAR Medical webpages.
- ♦ If a window does not appear and the fax attachments option is selected, there may be a pop-up blocker activated.
- ♦ Enter a rendering provider number to allow another provider to inquire on eTAR service information.

### **Section 1. Accessing the TAR Menu**

- 1. To access the Medi-Cal website, enter (*www.medi-cal.ca.gov*) in the address bar of the browser. To ensure that all customer data transmitted over the internet remains confidential, the Department of Health Care Services (DHCS) and the DHCS Fiscal Intermediary (FI) have instituted electronic security measures using industry-standard encryption technology, including:
	- ♦ Authentication: Requiring users to enter ID and password
	- ♦ Secure Socket Layer (SSL) technology: Online two-way data encryption
- 2. Click Transactions tab from the Medi-Cal home page.
	- ♦ Website Help: Call the Telephone Support Center at 1-800-541-5555.
- 3. Enter the 10-digit National Provider Identifier (NPI) in the Please enter your User ID field. Legacy number usage is permitted only to providers authorized by the Department of Health Care Services (DHCS).
- 4. Enter the seven digit Medi-Cal Personal Identification Number (PIN) in the Please enter **your Password** field.
- 5. Click **Submit** to authenticate the User ID and Password.

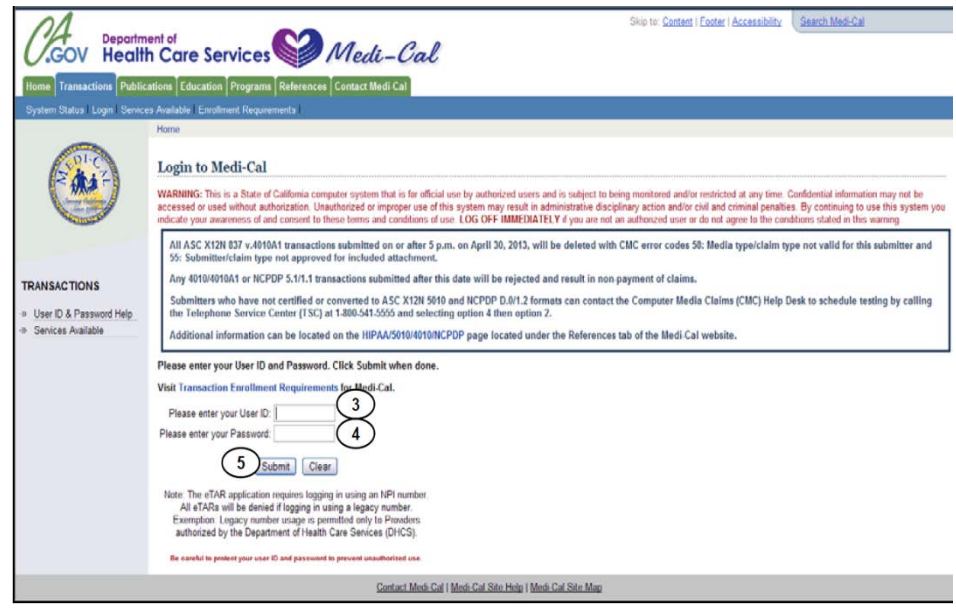

# **Section 2. Creating a new TAR**

- 1. Click the Transactions tab on the Medi-Cal website and log in.
- 2. Then click on the eTAR tab. Click on **Medical Services** to access the eTAR menu.

3. Click on Create a New TAR.

- 4. The provider's billing NPI number and address will appear. Fields designated with an asterisk (\*) are required for eTAR submission. Complete additional contact information as necessary.
- 5. For vision providers only, if a Fax # is entered, an Adjudication Response (AR) will be automatically faxed with eTAR details. If the field is left blank, an AR will not be sent and eTAR status may be viewed and printed through Inquire on a TAR.

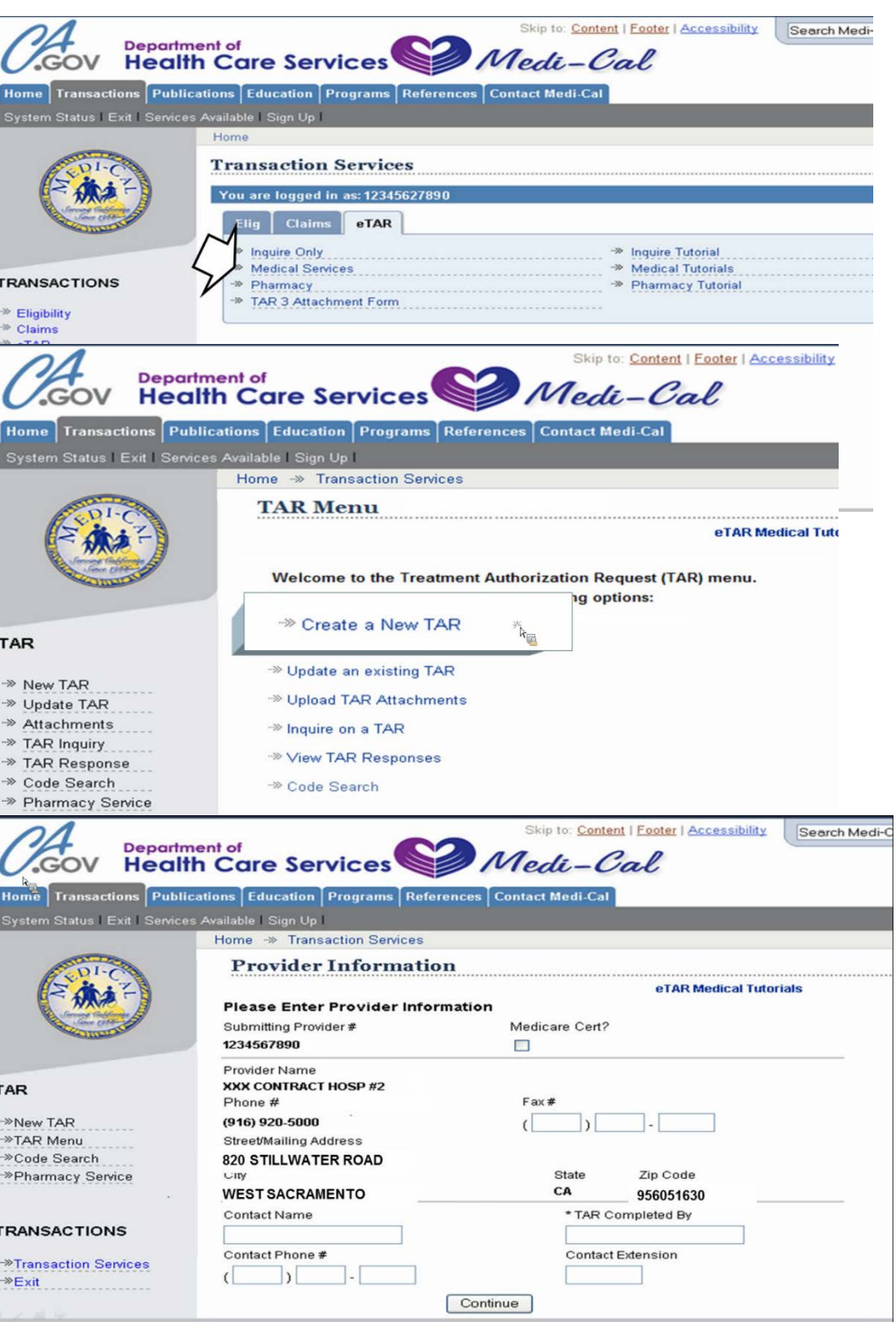

6. Hit **Continue**.

- 7. Provide the patient's information on this screen. Only fields with an asterisk (\*) are required for eTAR submission.
- 8. Click **Continue**.

- 9. On the Add Service Screen under **Other Services**, please select a Vision Service Category*. In the example below, Contact Lens/Evaluation was selected*.
- 10. Fill in fields with an asterisk (\*). The From and Thru Date fields are for the date of service. **Please see the last page for common service codes that require a TAR.**
- 11. Fill out the ICD-10 code fields. Medical justification for the service is entered in the **Enter Miscellaneous TAR Information** field.

\* POS

 $\checkmark$ 

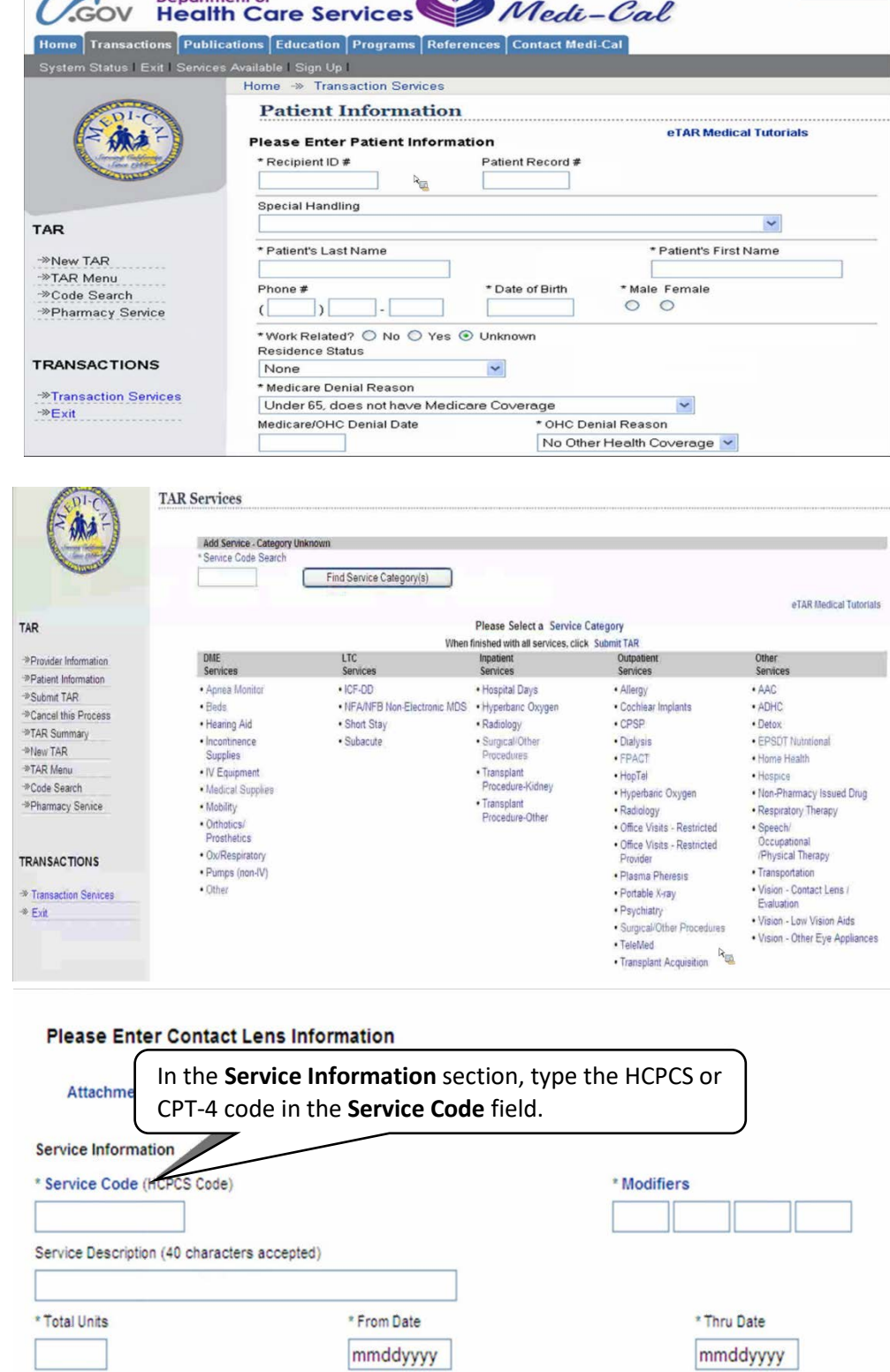

**Department of** 

Skip to: Content | Footer | Accessibility | Search Medi-C

Rendering Provider #

- 12. Use the ICD-CM Type drop-down list to select the ICD code type.
- 13. Enter the ICD Code indicating the primary diagnosis relative to the requested service, including the decimal point. If unknown, click the ICD Code link to access Code Search. \*Always required.
- 14. NOTE: The Diagnosis Description field is no longer in use. Leave this field blank. Under Miscellaneous TAR Information, add any pertinent justification.
- 15. **The section Attachment G (Service) is not required.**

16. In Attachment A (Service), fill out the asterisk (\*) fields. If visual acuities are known, please enter the information.

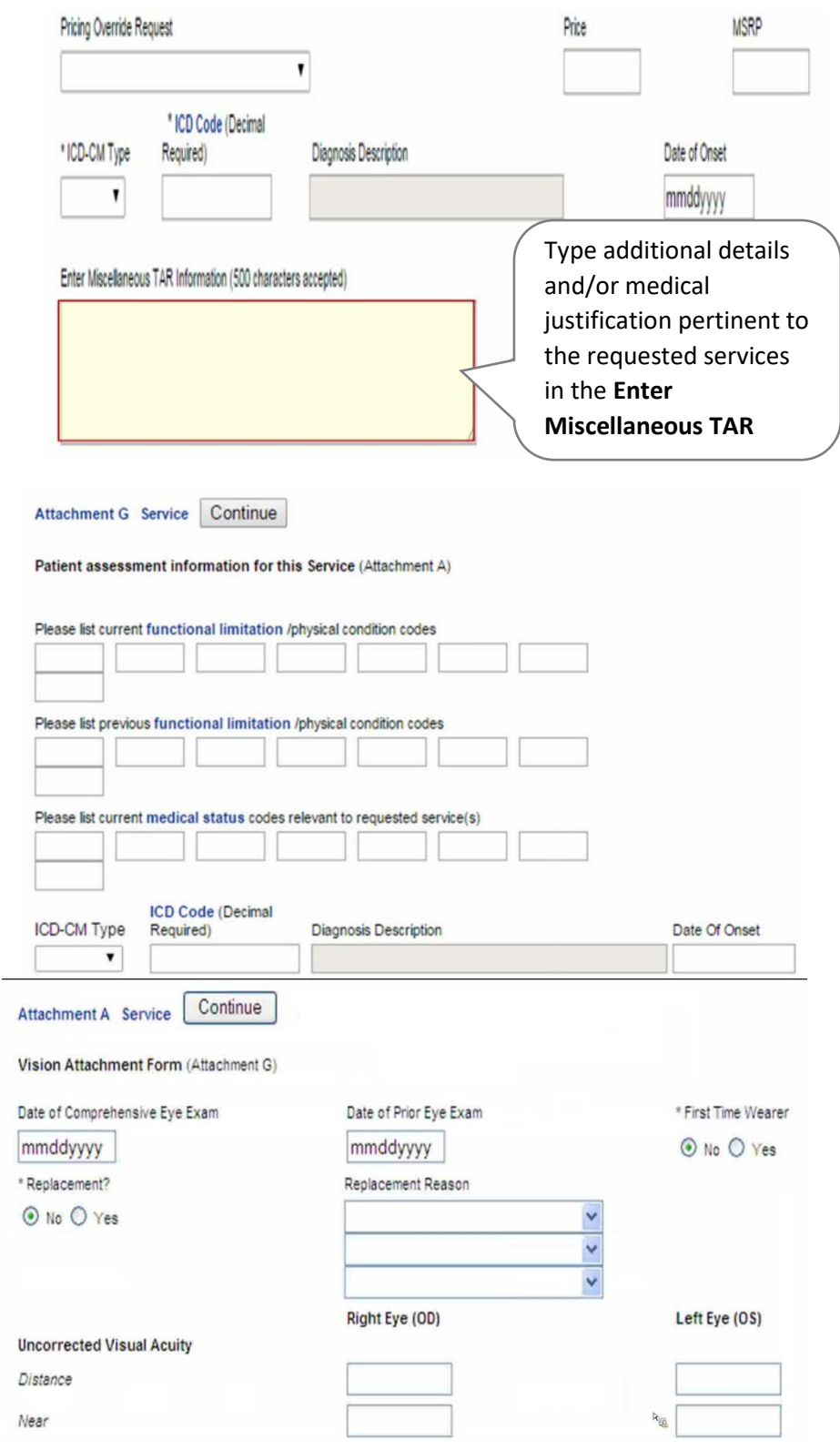

- 17. Enter refraction results (i.e. patient's eyeglasses prescription).
	- ♦ For other services examples:
		- Low Vision Aids
		- Other Eye Appliances
		- Contact Lenses
- 18. Fill out asterisk (\*) fields. To add another contact lens service, click Another Service, Same Category. Otherwise, click **Continue**.
- 19. Click on **TAR Summary** to review the eTAR before submission.

20. Click on **Submit TAR** after reviewing information.

#### **Best Corrected Visual Acuity** \* Distance Near \* Keratometry  $\checkmark$  $\checkmark$ \* Grade of Mire Distortion \* Manufacturer \* Model ⊙ Extended ○ Daily ⊙ Extended ○ Daily \* Wear  $\checkmark$ \* Wearing Schedule Skip to: Content | Footer | Accessibility | Search Medi-Cal  $\circ$ A Department of **Contact The Services** Medi-Cal **Cestor TAR Services** 旅社  $\frac{1}{2}$ ┑ £  $\overline{F}$ eTAR Medical Tu Please Select a Se<br>finished with all service TAR LTC ≫Provider Information<br>≫Patient Information<br>≫Suhmit TAR \*TAR Summary **PSDT N** ome Health ≫TAR Menu<br>≫Code Search<br>≫Pharmacy Se Mobility Pumps (non-IV) **TRANSACTIONS** <sup>-19</sup> Transaction Services<br><sup>-19</sup> Exit

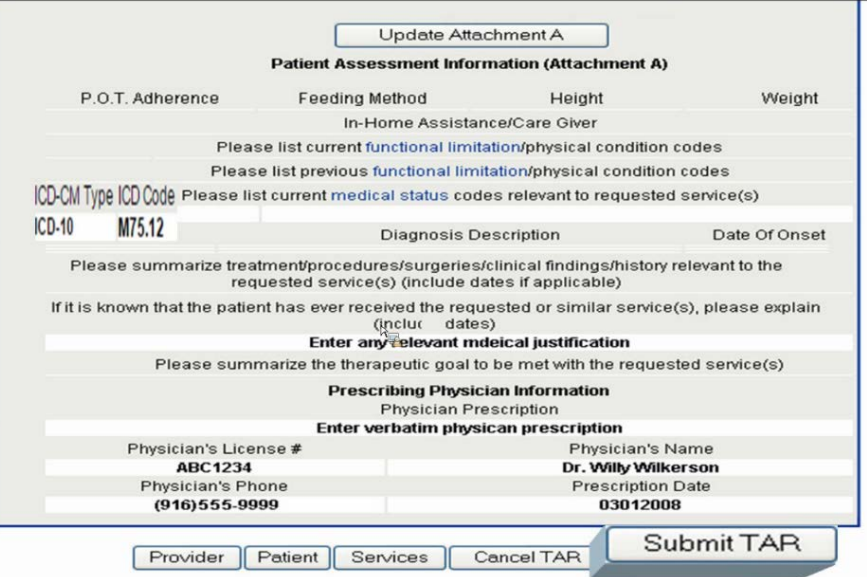

21. Please select an Attachment Submission Option then click Continue.

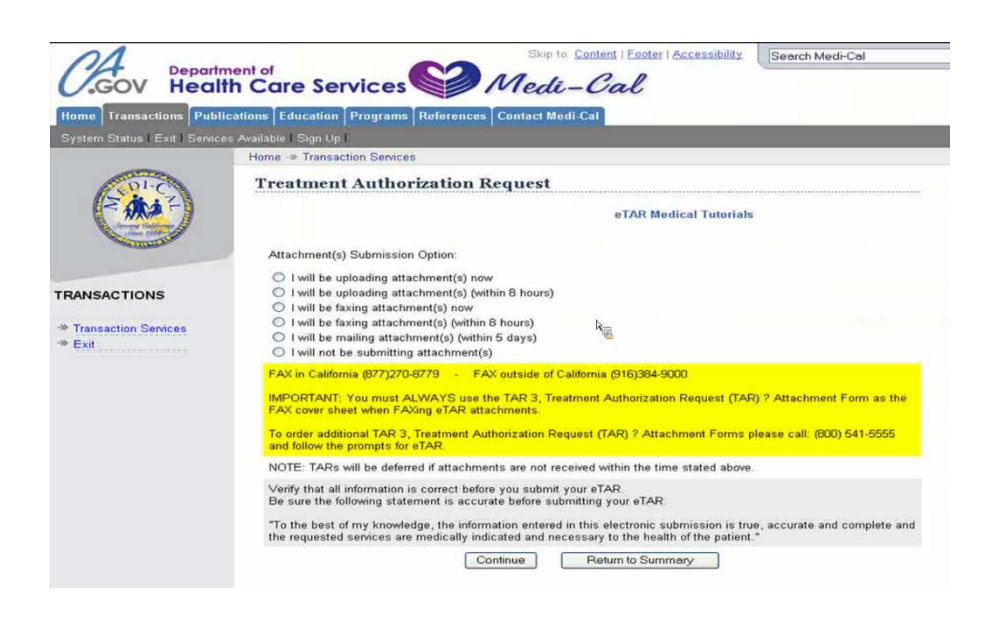

22. After the TAR is submitted, a **TAR number** will be generated.

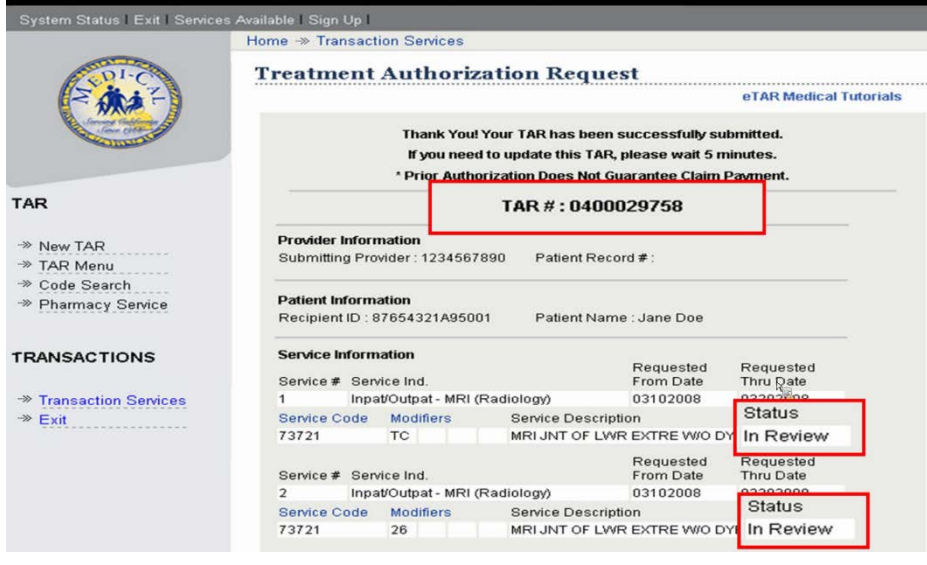

### **Common TAR required codes for Frame and Lenses:**

- ♦ V2025: Specialty frame
- ♦ V2784: Polycarbonate lenses
- ♦ V2199: Not otherwise classified, single vision lenses
- ♦ V2299: Specialty bifocal lenses

# **Common TAR required codes for Contact Lens exam:**

- ♦ 92310: Medical justified contact lens exam of both eyes, without aphakia
- ♦ 92071: Fitting of contact lens for treatment of ocular surface disease
- ♦ 92072: Fitting of contact lens for management of keratoconus

### **Common TAR required codes for Contact Lenses:**

- ♦ S0500: Disposable contact lenses
- ♦ V2520: Contact lens, hydrophilic, spherical
- ♦ V2521: Contact lens, hydrophilic, toric
- ♦ V2510: Gas permeable contact lens, spherical
- ♦ V2511: Gas permeable contact lens, toric